# **Winfeger® 23/06 Release Beschreibung**

Anpassungen berücksichtigt bis 14.07.2023

### **Inhaltsverzeichnis**

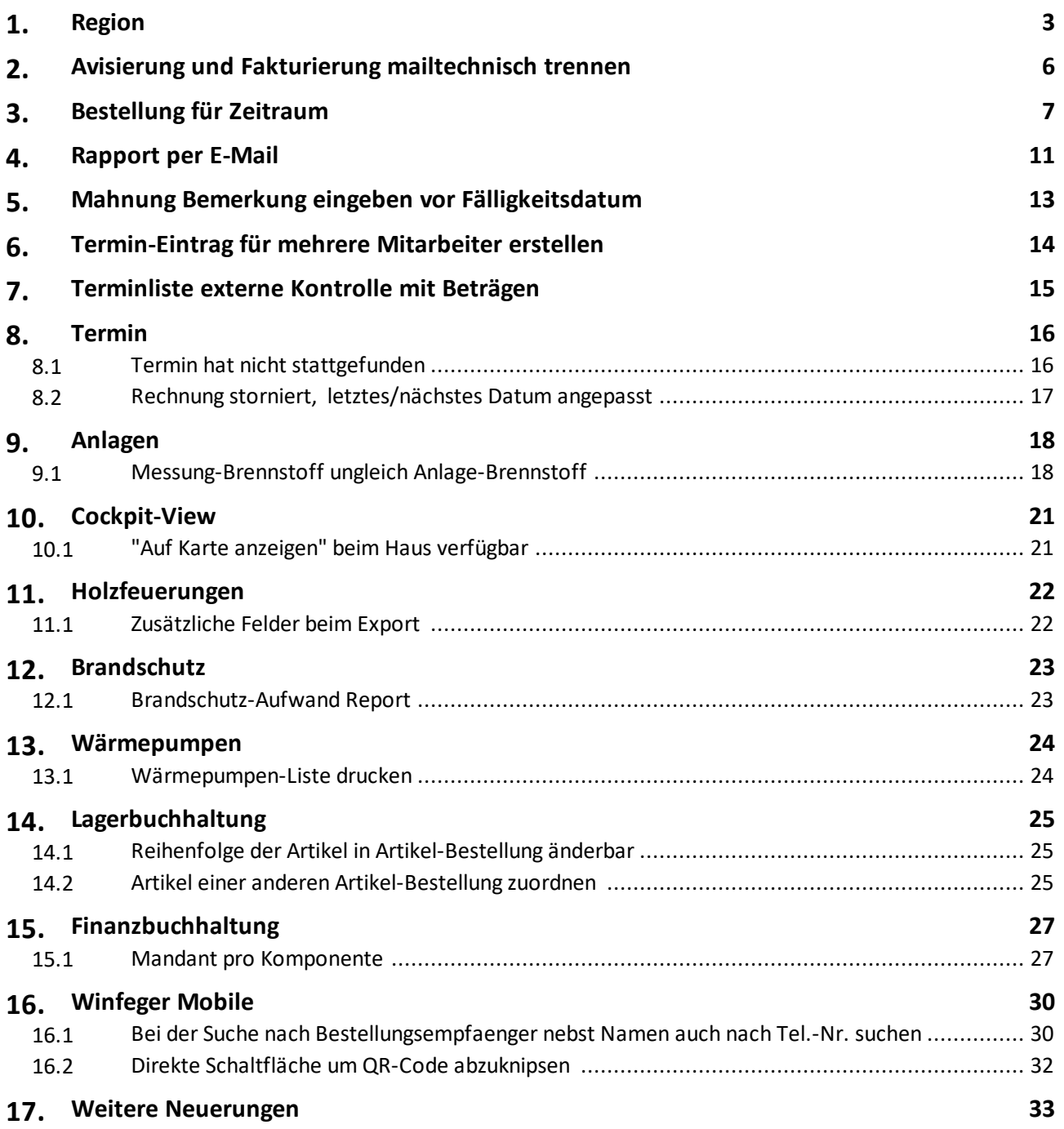

### <span id="page-2-0"></span>**1 Region**

*Situation:* Sie haben einige Kunden ausserhalb Ihres angestammten Kundenkreises in verschiedenen Gemeinden und möchten diese jeweils in einen Vorschlag bringen, ohne dass sie die Gemeindenamen wissen müssen.

Gruppieren Sie die betroffenen Gemeinden in Regionen. Die Regionen erstellen Sie in der Objektstruktur wie folgt:

Öffnen Sie das Kontextmenü und wählen Sie Neu -> Region.

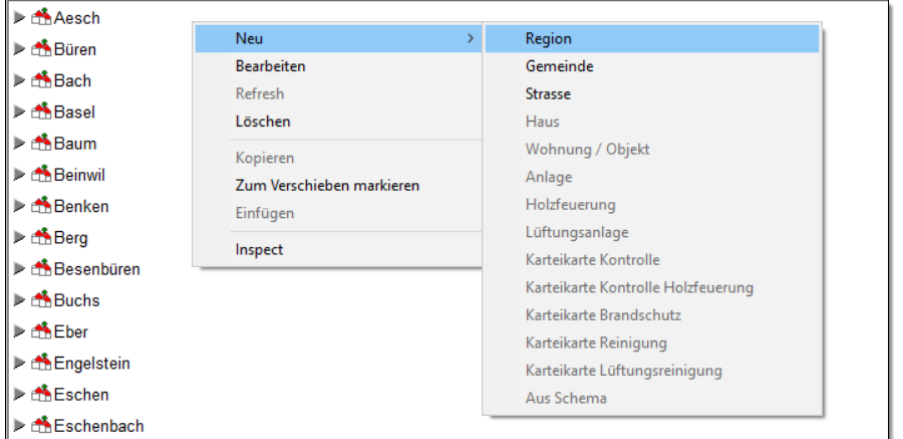

Im Dialog-Fenster geben Sie den Namen der Region ein.

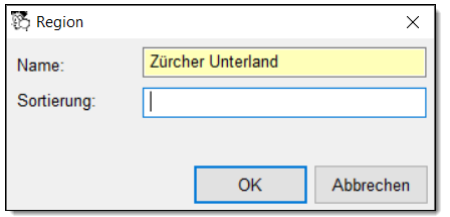

Bringen Sie die betroffenen Gemeinden in die Region, indem Sie im Kontextmenü Gemeinden zuordnen... wählen.

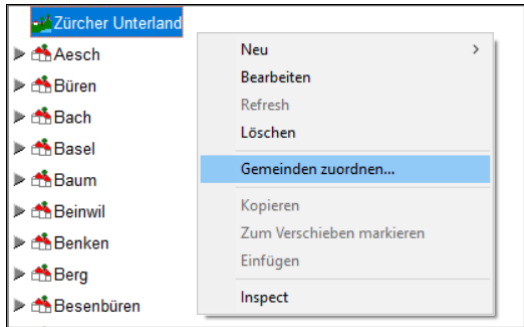

Wählen Sie die gewünschten Gemeinden aus.

### **Region**

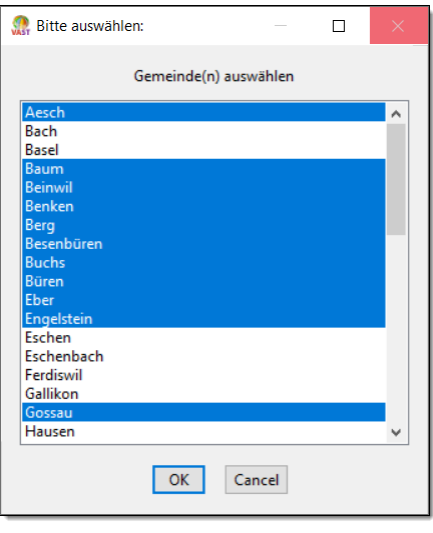

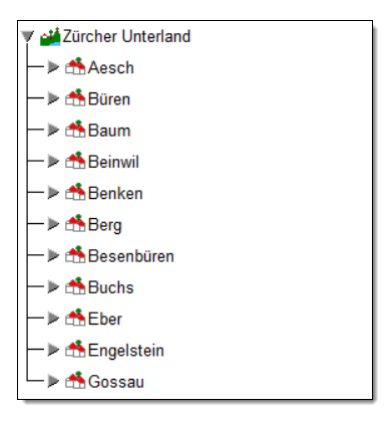

Um eine Gemeinde aus einer Region zu entfernen, wählen Sie Aus Region entfernen aus dem Kontextmenü.

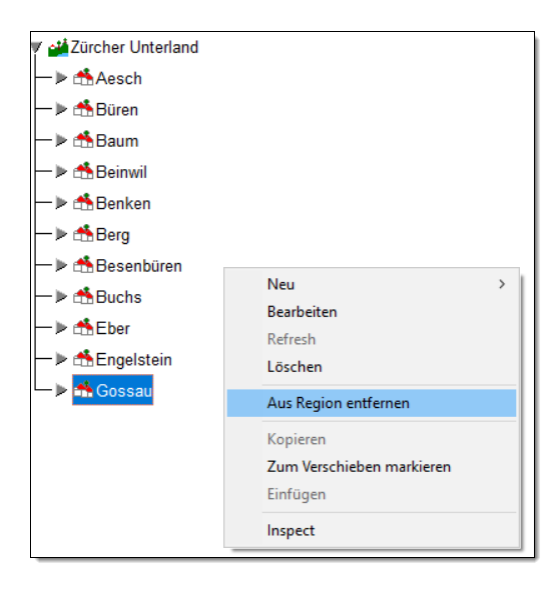

In der Objektstruktur ist danach die betroffene Gemeinde keiner Region zugeordnet.

### **Region**

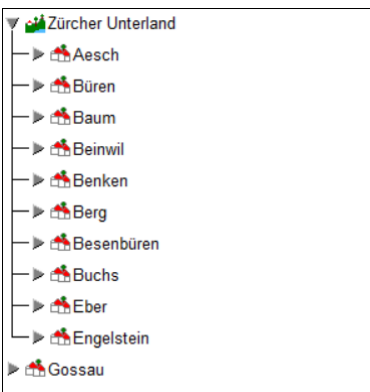

Um eine Gemeinde von einer Region in eine andere zu verschieben, selektieren Sie die Region, in die Sie die Gemeinde verschieben möchten, wählen Sie im Kontextmenü Gemeinden zuordnen.... Aus der Liste der Gemeinden selektieren Sie die Gemeinden aus, die Sie in die gewählte Region übernehmen wollen.

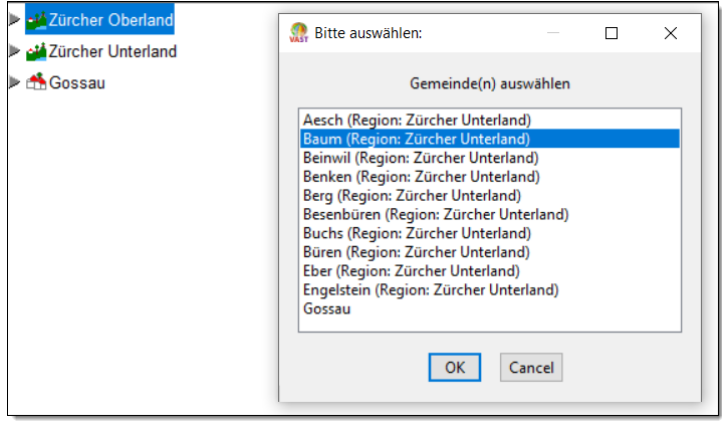

Um in einer Kartei nach Regionen zu suchen, klicken Sie bei den Suchkriterien auf Gemeinde:. Aus der Auswahl-Liste wählen Sie die Region aus, in der gesucht werden soll. Für mehrere Regionen drücken Sie auf den Knopf ... .

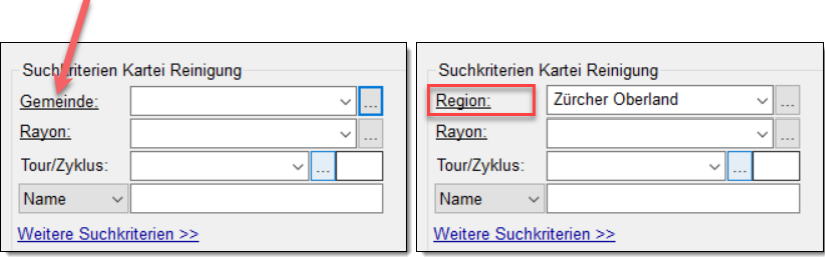

### <span id="page-5-0"></span>**2 Avisierung und Fakturierung mailtechnisch trennen**

*Situation:* In Ihrem Betrieb sind unterschiedliche Mitarbeiter zuständig für die Disposition und die Rechnungsstellung. Sie möchten die E-Mail-Antworten der Kunden kanalisieren.

Erstellen Sie ein neues E-Mail-Konto für die Rechnungsstellung.

Bei den Einstellungen hinterlegen Sie das neue E-Mail-Konto unter Einstellungen + E-Mail (Rechnungen/Offerten).

Jetzt werden die Rechnungen mit dem neuen E-Mail-Konto verschickt. Alle anderen E-Mails wie zum Beispiel Bestellungen (E-Mail und SMS), Erinnerungen (E-Mail und SMS), Bestätigungen (E-Mail) oder SMS an Personen werden weiterhin mit dem ersten E-Mail-Konto verschickt.

Sie können neu 3 E-Mail-Konten verwenden:

1. Das Standard-E-Mail-Konto. Solange das 2. und das 3. E-Mail-Konto leer sind, wird ausschliesslich das Standard-Konto verwendet:

Einstellungen  $\rightarrow$  E-Mail

2. Das E-Mail-Konto für Rechnungen, Mahnungen, Offerten und Aufträge:

Einstellungen  $\rightarrow$  E-Mail (Rechnungen/Offerten)

3. Das E-Mail-Konto für die Lohnabrechnungen:

Einstellungen  $\rightarrow$  E-Mail (Lohnabrechnungen)

### <span id="page-6-0"></span>**3 Bestellung für Zeitraum**

*Situation:* Sie haben Kunden, bei denen Sie jederzeit "auftauchen" können, ohne dass Sie vorher einen Termin anmelden müssen. Trotzdem möchten Sie diese Kunden darüber informieren, dass Sie in einem bestimmten Zeitraum die Arbeiten durchführen.

Selektieren Sie im Vorschlag die Objekte, die Sie für einen Zeitraum avisieren möchten. Wählen Sie Bestellen für Zeitraum aus dem Kontextmenü.

Klicken Sie auf Neu, um einen neuen Zeitraum zu erstellen, oder wählen Sie einen bereits bestehenden Zeitraum aus der Liste der Zeiträume aus.

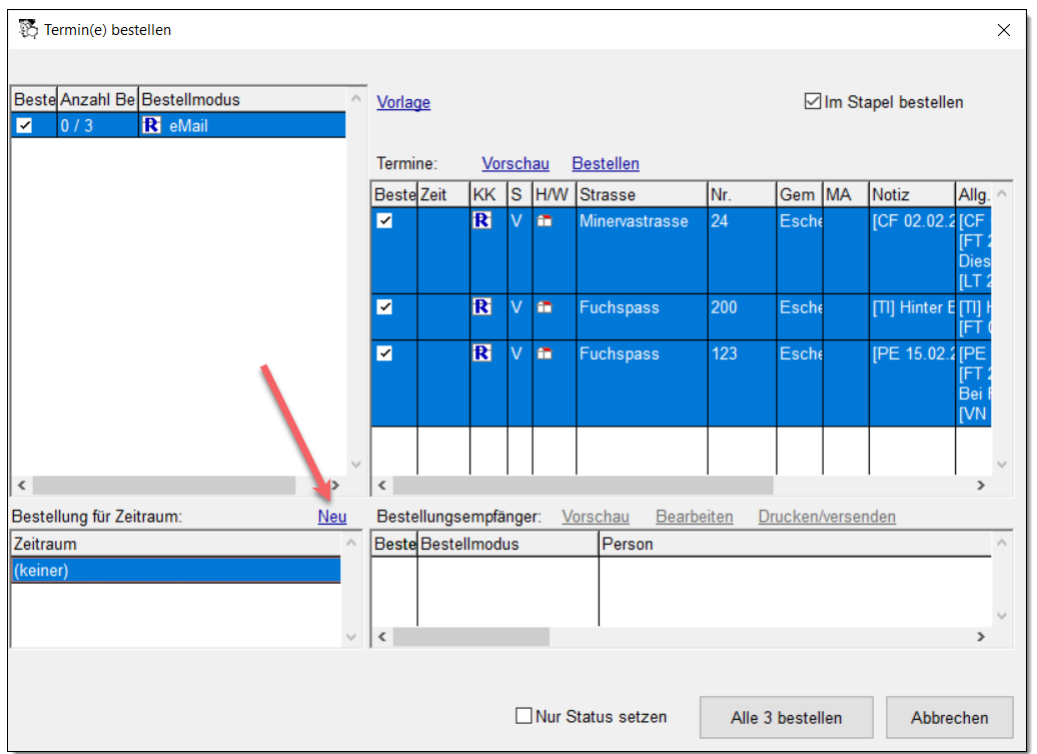

Im Zeitraum-Fenster wählen Sie ein paar Tage aus, die zum Zeitraum gehören (mit Mehrfachauswahl), klicken Sie auf Planbar. Das können Sie mit weiteren Tagen machen.

Entfernen Sie Tage aus einem Zeitraum, indem Sie die zu entfernenden Tage markieren und auf Nicht planbar klicken.

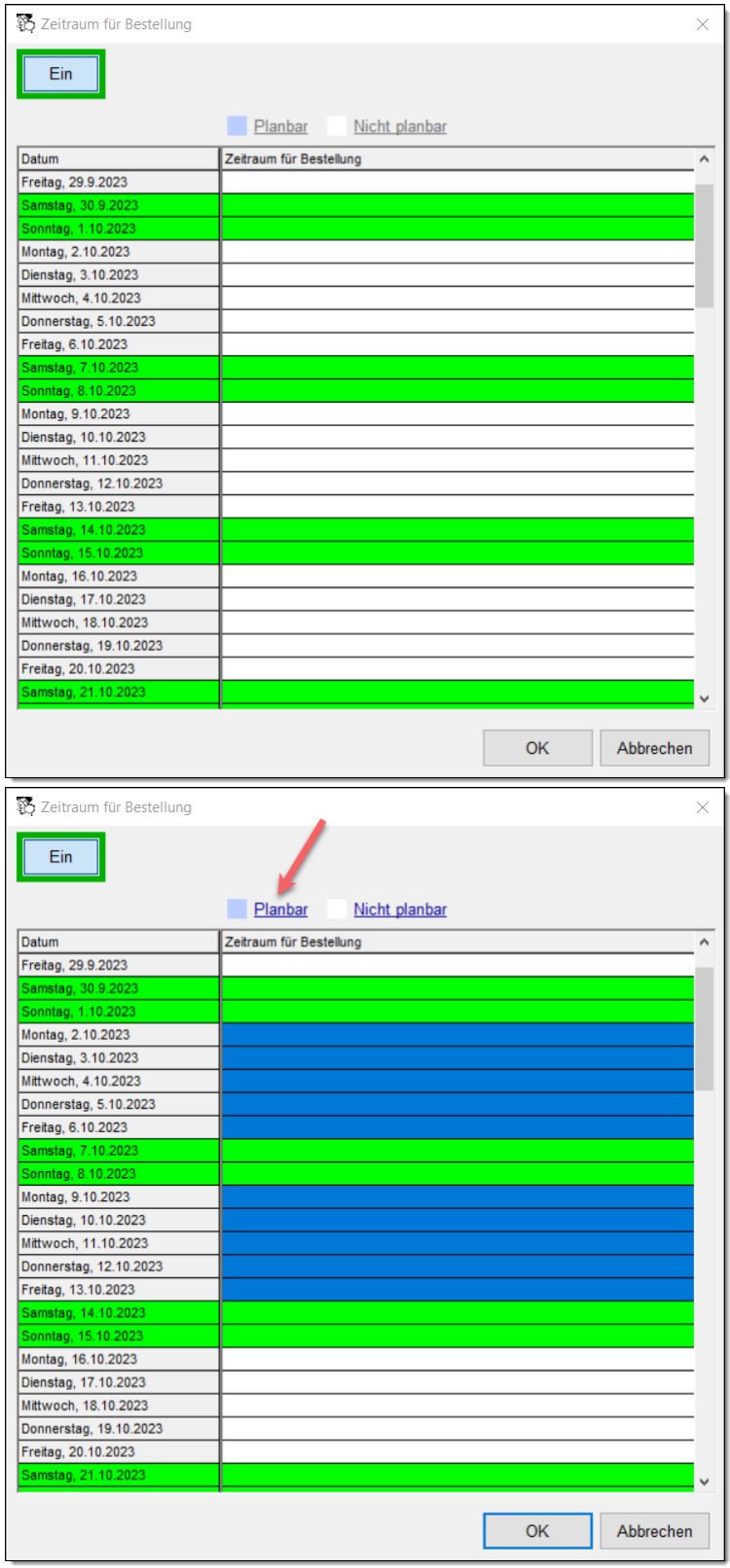

Ist der Zeitraum fertiggestellt, bestätigen Sie mit OK.

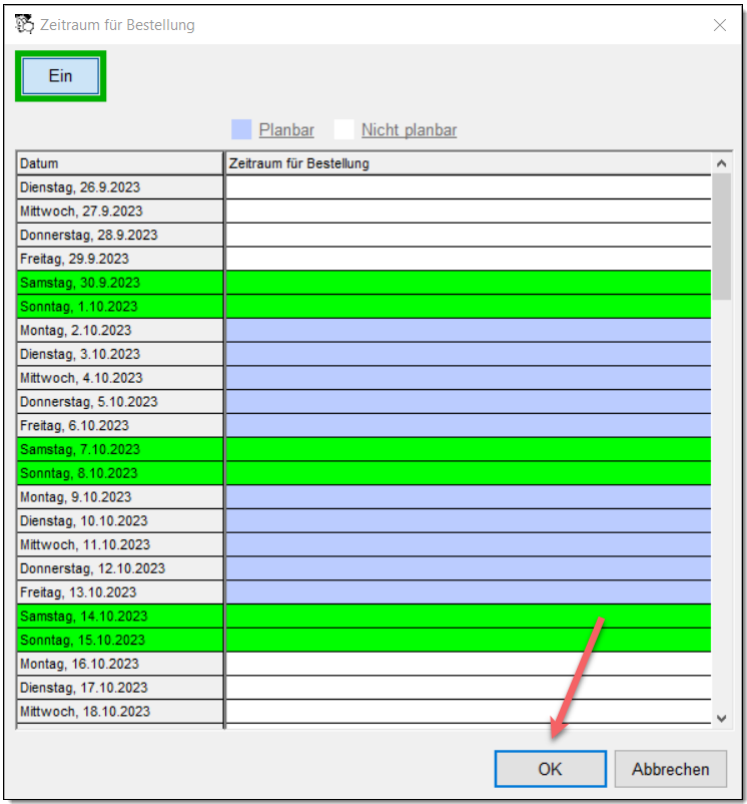

Der neu estellte Zeitraum ist jetzt ausgewählt. Erstellen Sie nun wie gewohnt die Avisierungen.

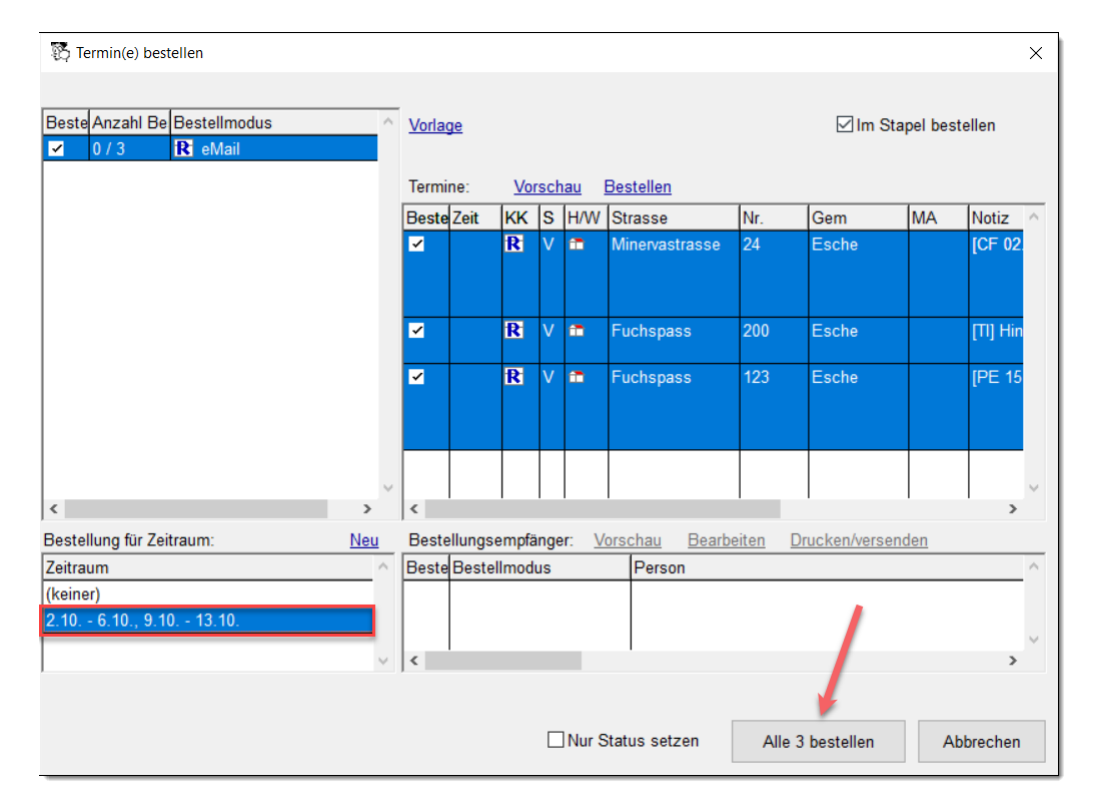

Sie können separate Vorlagen erstellen für den Report-Designer.

Für Bestellungen aus dem Vorschlag gibt es folgende Einstellungen:

```
Einstellungen \rightarrow <Komponente> \rightarrow Bestellung Brief \rightarrow Vorlage
(Bestellung für Zeitraum)
Einstellungen \rightarrow <Komponente> \rightarrow Bestellung Fax \rightarrow Vorlage
(Bestellung für Zeitraum)
Einstellungen \rightarrow <Komponente> \rightarrow Bestellung Karte \rightarrow Vorlage
(Bestellung für Zeitraum)
Einstellungen \rightarrow <Komponente> \rightarrow Bestellung SMS \rightarrow Vorlage
(Bestellung für Zeitraum)
Einstellungen \rightarrow <Komponente> \rightarrow Bestellung E-Mail(für
Zeitraum) \rightarrow Anhang
Einstellungen \rightarrow <Komponente> \rightarrow Bestellung E-Mail(für
Zeitraum) \rightarrow Betreff
Einstellungen \rightarrow <Komponente> \rightarrow Bestellung E-Mail(für
Zeitraum) \rightarrow Vorlage
```
Im Register **Kunden** bei den Zeitplänen sehen Sie die Vorschläge, die Sie für einen Zeitraum erstellt haben.

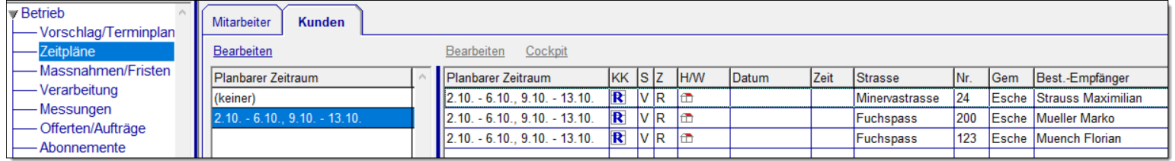

#### **Rapport per E-Mail**

### <span id="page-10-0"></span>**4 Rapport per E-Mail**

*Situation:* Rechnung und Rapport werden per E-Mail versendet, Rechnungs- und Rapportempfänger haben jedoch nicht dieselbe E-Mail-Adresse

Der Rapport wird in diesem Fall mit einer separaten E-Mail versendet. Es gibt dazu folgende Einstellungen:

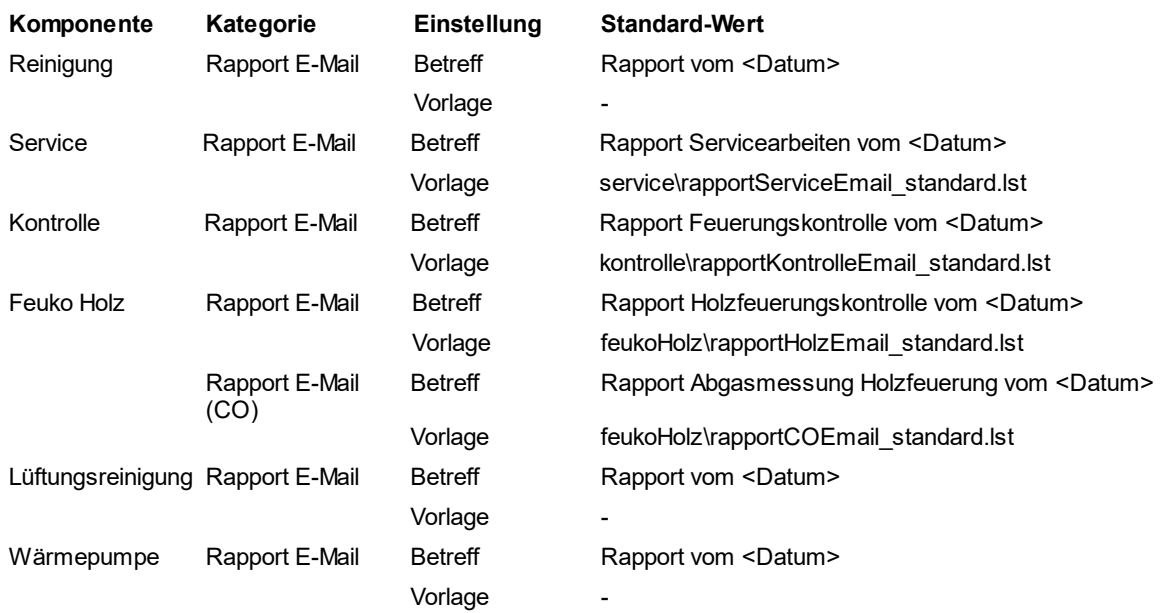

Der Zusatzstatus "d" deutet darauf hin, dass beim Verschicken der E-Mail ein Fehler aufgetreten ist.

Im Protokoll sieht man, an wen die Rechnung und der Rapport verschickt worden sind.

Um einen Rapport noch einmal per E-Mail zu verschicken, gehen Sie zur Cockpit-View des betroffenen Objekts zum Register **Rechnung**. Wählen Sie Rapport per E-Mail versenden aus dem Kontextmenü.

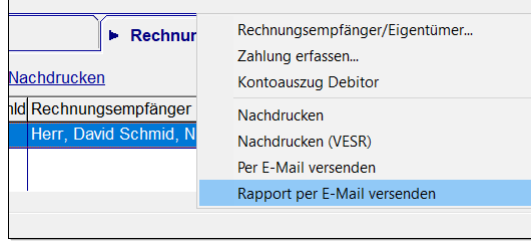

Gibt es für den betroffenen Termin mehrere Rapporte, wählen Sie den Rapport aus, den Sie per E-Mail verschicken möchten.

### **Rapport per E-Mail**

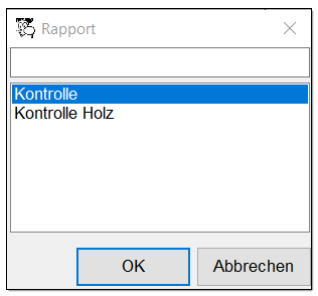

In einem Dialog-Fenster sehen Sie die beim Rapport-Empfänger hinterlegte E-Mail-Adresse. Um den Rapport an eine andere E-Mail-Adresse zu schicken, drücken Sie auf das Bleistiftsymbol.

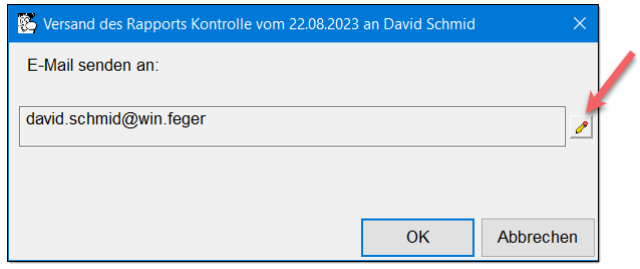

Mit OK wird der Rapport erstellt und als Anhang mit der generierten E-Mail verschickt.

### <span id="page-12-0"></span>**5 Mahnung Bemerkung eingeben vor Fälligkeitsdatum**

*Situation:* Sie haben Rechnungen verschickt und ein Kunde meldet sich und möchte die Rechnung später bezahlen. Sie möchten das bei der Rechnung vermerken, aber weil das Fälligkeitsdatum noch nicht erreicht ist, erscheint der Kunde nicht auf der Mahnliste.

Erfassen Sie die Mahnbemerkung bei den Debitoren, noch bevor der Debitor in der Mahnliste erscheint, mit Mahnbemerkung... aus dem Kontextmenü.

Damit nicht weitere Mahnungen verschickt werden, setzen Sie eine Mahnsperre.

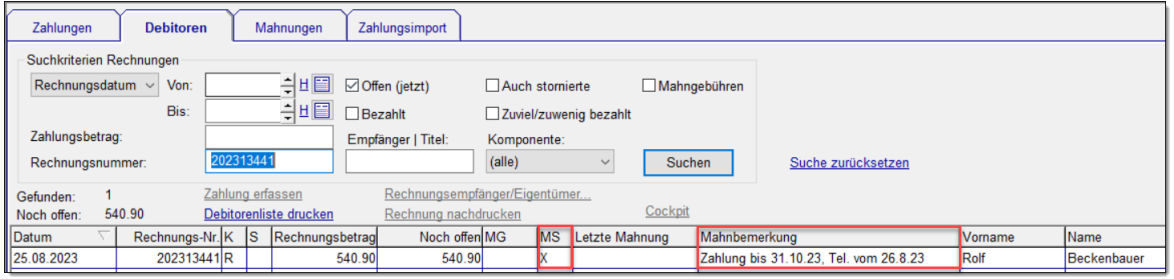

### <span id="page-13-0"></span>**6 Termin-Eintrag für mehrere Mitarbeiter erstellen**

*Situation:* Sie möchten für mehrere Mitarbeiter einen Termin-Eintrag machen.

Erstellen Sie im Terminplan den Termin-Eintrag für den ersten Mitarbeiter. Wählen Sie danach Duplizieren für Mitarbeiter... aus dem Kontextmenü.

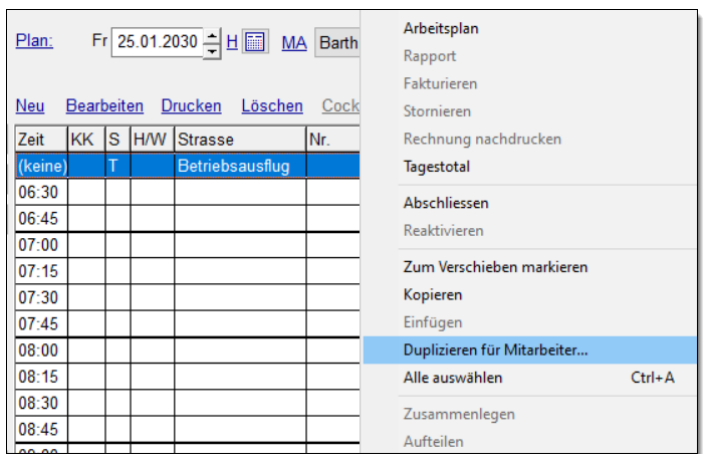

Aus der Liste wählen Sie alle Mitarbeiter, für die derselbe Termin-Eintrag erstellt werden soll.

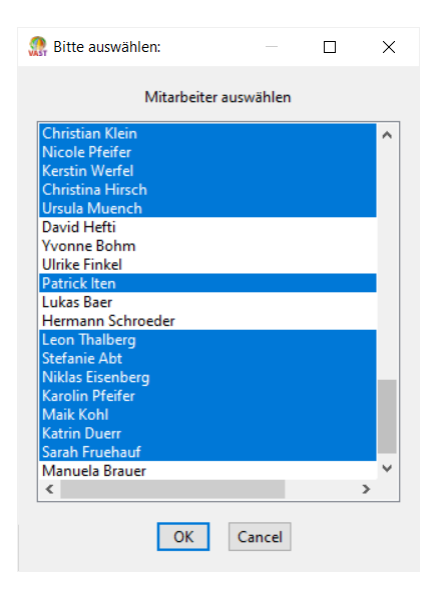

*Hinweis:* Diese Funktion ist auch bei Terminserien, Platzhaltern, sowie Kurz- und Langabsenzen verfügbar.

# <span id="page-14-0"></span>**7 Terminliste externe Kontrolle mit Beträgen**

*Situation:* Sie verrechnen die externen Kontrollen einzeln und benötigen eine Liste mit den Totalisierungen.

Es gibt einen neuen Standard-Report, der bei den externen Kontrollen auch die Beträge anzeigt mit Subtotalen und Totalen.

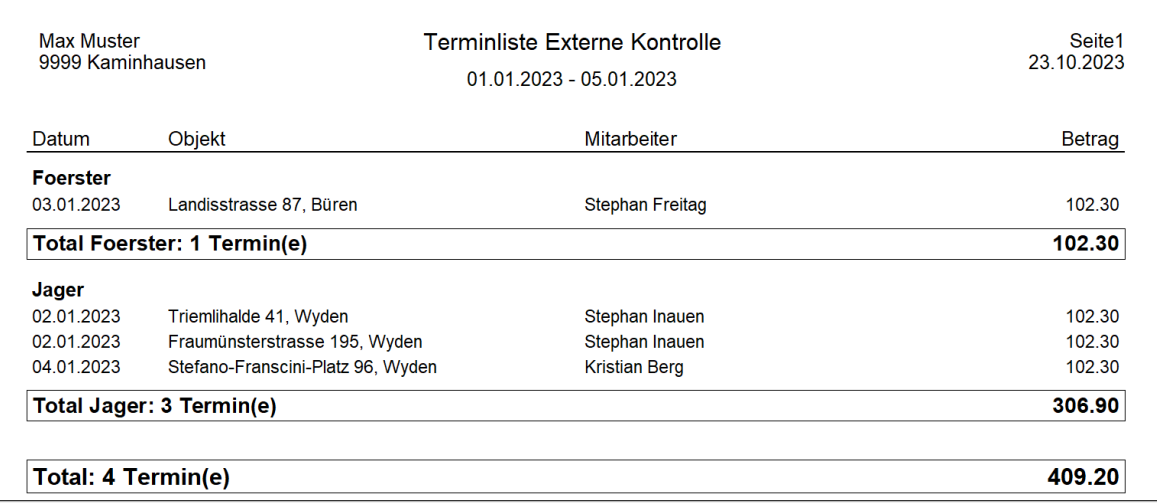

Um die Report-Vorlage für die Terminliste der externen Kontrollen anzupassen, gehen Sie zur Einstellung

Einstellungen  $\rightarrow$  Kontrollen  $\rightarrow$  Statistik  $\rightarrow$  Externe Termine Vorlage

und setzen den Wert auf *kontrolle\terminlisteExterneKontrollen\_mit\_betraegen\_standard.lst*

(der Wert für den Report ohne Beträge ist *kontrolle\terminlisteExterneKontrollen\_standard.lst*)

### <span id="page-15-0"></span>**8 Termin**

### <span id="page-15-1"></span>**8.1 Termin hat nicht stattgefunden**

*Situation:* Ein Termin, der nicht stattgefunden hat, wurde fälschlicherweise fakturiert. Danach wurde der Termin storniert. Sie wollen diesen Termin nicht mehr sehen.

Um den Termin unsichtbar zu machen, drücken Sie im Termin-Detail-Fenster den Knopf Termin hat nicht stattgefunden, der nur dann sichtbar ist, wenn der Termin storniert ist,

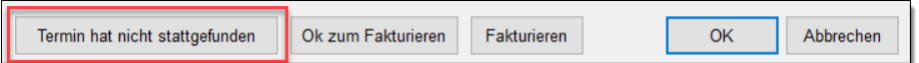

und bestätigen Sie die Rückfrage.

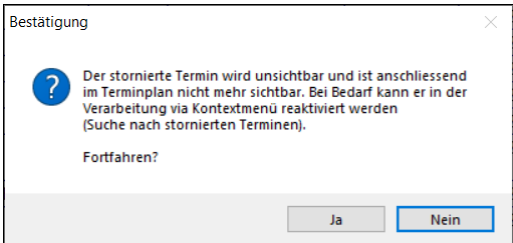

**Rückfrage Termin unsichtbar machen**

Der Termin hat nun den Status "N". Er verhält sich wie ein stornierter Termin, wird aber im Terminplan und auf der Cockpit-View nicht mehr angezeigt. Auf der Karteikarte wird der Termin nur dann anzezeigt, wenn auch die stornierten Termine angezeigt werden in der Liste mit den Terminen (via Kontextmenü Auch stornierte Termine anzeigen). Ein unsichtbar gemachter Termin kann wieder hervorgeholt werden, indem er wie folgt reaktiviert wird.

Suchen Sie in der Verarbeitung nach stornierten Terminen mit dem betroffenen Datum, selektieren Sie den Termin und wählen aus dem Kontextmenü die Funktion Reaktivieren.

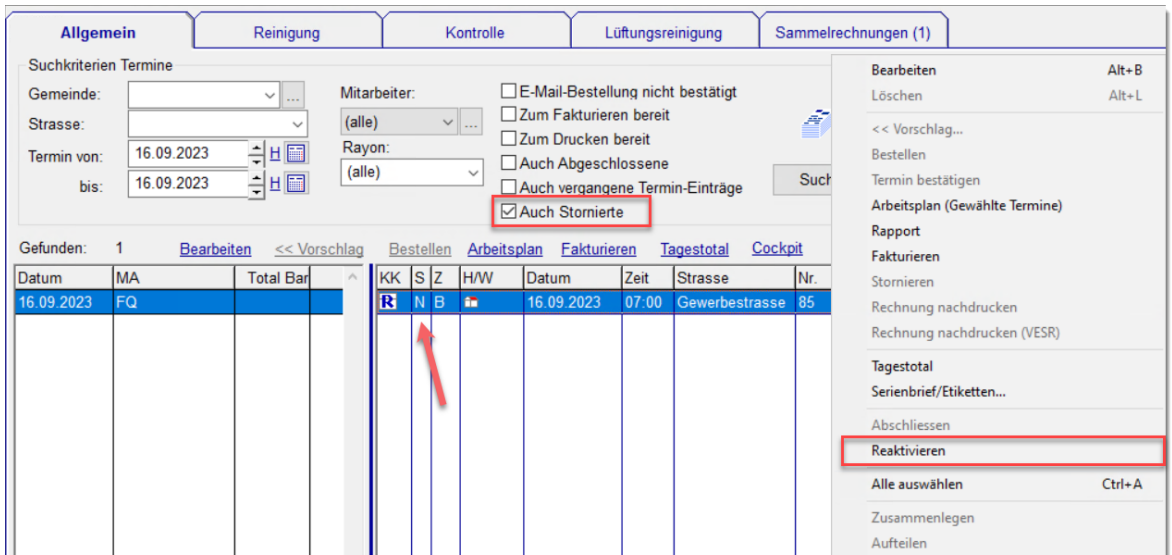

**Verarbeitung: Unsichtbaren Termin reaktivieren**

Nach der Reaktivierung hat der Termin wieder den Status "S" und ist im Terminplan und auf der Cockpit-View wieder sichtbar.

#### <span id="page-16-0"></span>**8.2 Rechnung storniert, letztes/nächstes Datum angepasst**

*Situation:* Bei einem bereits fakturierten Termin stellen Sie fest, dass eine Position fälschlicherweise verrechnet wurde. Das letzte und nächste Termindatum dieser Position stimmt nicht mehr, wenn die Position zu den nicht geplanten Positionen verschoben wird.

Bei den Positionen des fakturierten Termins ist das letzte und nächste Termindatum gesetzt.

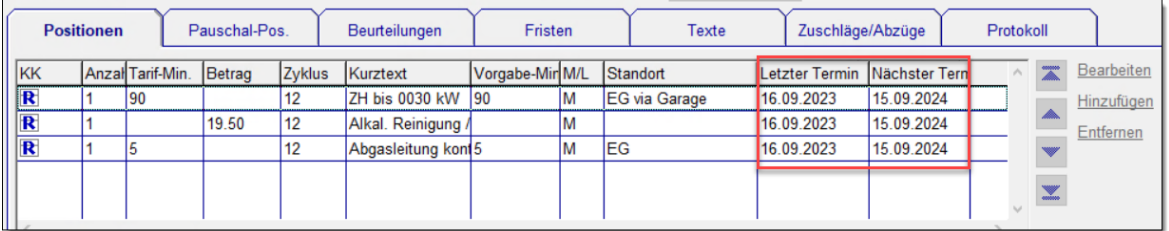

Beim Stornieren des Termins beantworten Sie die Rückfrage "Soll der letzte und der nächste Termin bei Karteikarten und Positionen neu berechnet werden?" mit Ja. Der letzte und der nächste Termin werden angepasst.

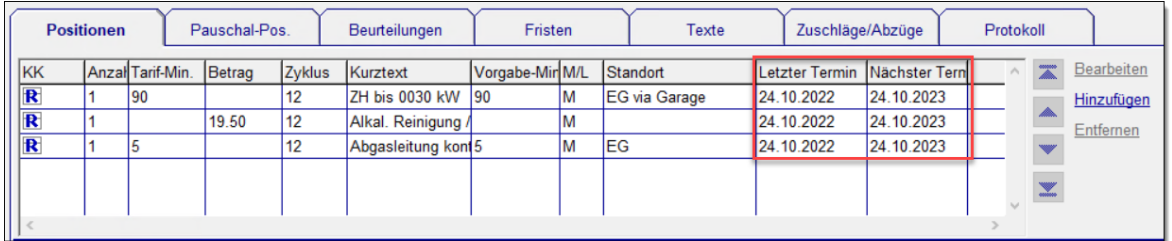

### **Anlagen**

### <span id="page-17-0"></span>**9 Anlagen**

#### <span id="page-17-1"></span>**9.1 Messung-Brennstoff ungleich Anlage-Brennstoff**

*Situation:* Die Messungen werden mit dem aktuellen Brennstoff erfasst und auf der Anlage ist noch der alte Brennstoff hinterlegt. Bisher konnten die Messungen dem Termin nicht zugeordnet werden.

Neu können solche Messungen zugeordnet werden, sowohl im Winfeger als auch im Winfeger Mobile. Das Drucken eines Rapportes und Fakturierung ist erst möglich, wenn die Daten konsistent sind, sprich wenn bei der Anlage und den Messungen derselbe Brennstoff hinterlegt sind.

Wenn man versucht, einen Rapport zu drucken mit Messungen, deren Brennstoff nicht mit dem Brennstoff übereinstimmen, gibt es eine entsprechende Fehlermeldung.

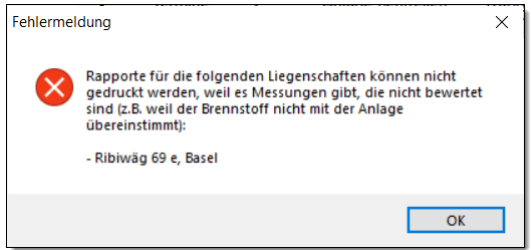

Dass die Messungen nicht bewertet werden können, sehen Sie am Symbol  $x$  in der ersten Spalte der Messungen. Das Symbol  $x$  wird auch im Fenster Termin-Detail und Anlage Beurteilung angezeigt.

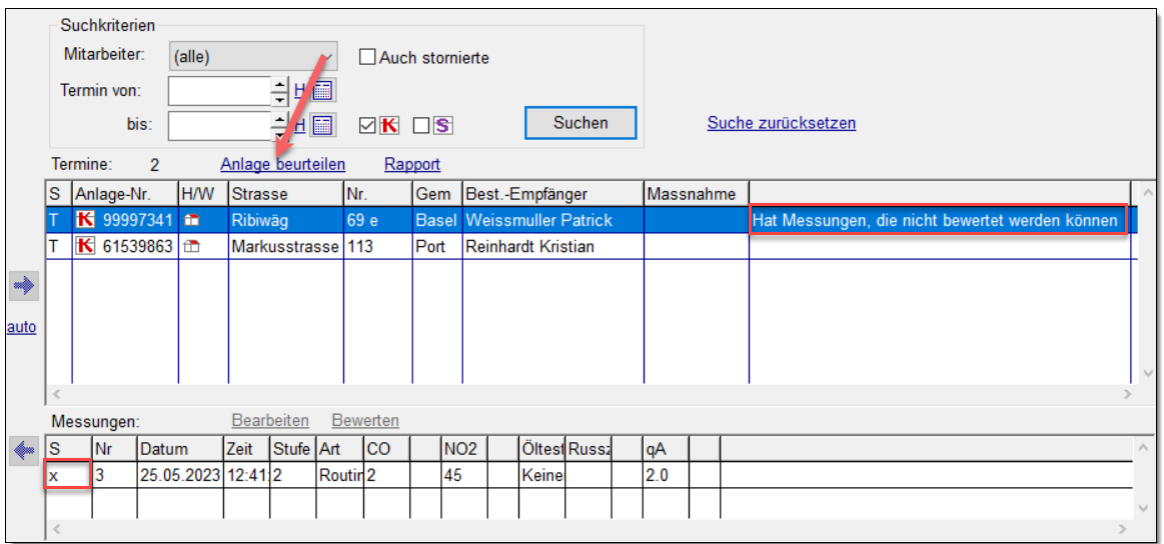

**Zugeordnete, nicht bewertete Messung**

Um die Messung zu bewerten, bringen Sie zuerst den Brennstoff in Übereinstimmung, sodass sowohl bei der Anlage als auch bei der Messung derselbe Brennstoff hinterlegt ist. Sie können das im Anlage-Beurteilungs-Fenster machen, indem Sie auf Anlage klicken.

### **Anlagen**

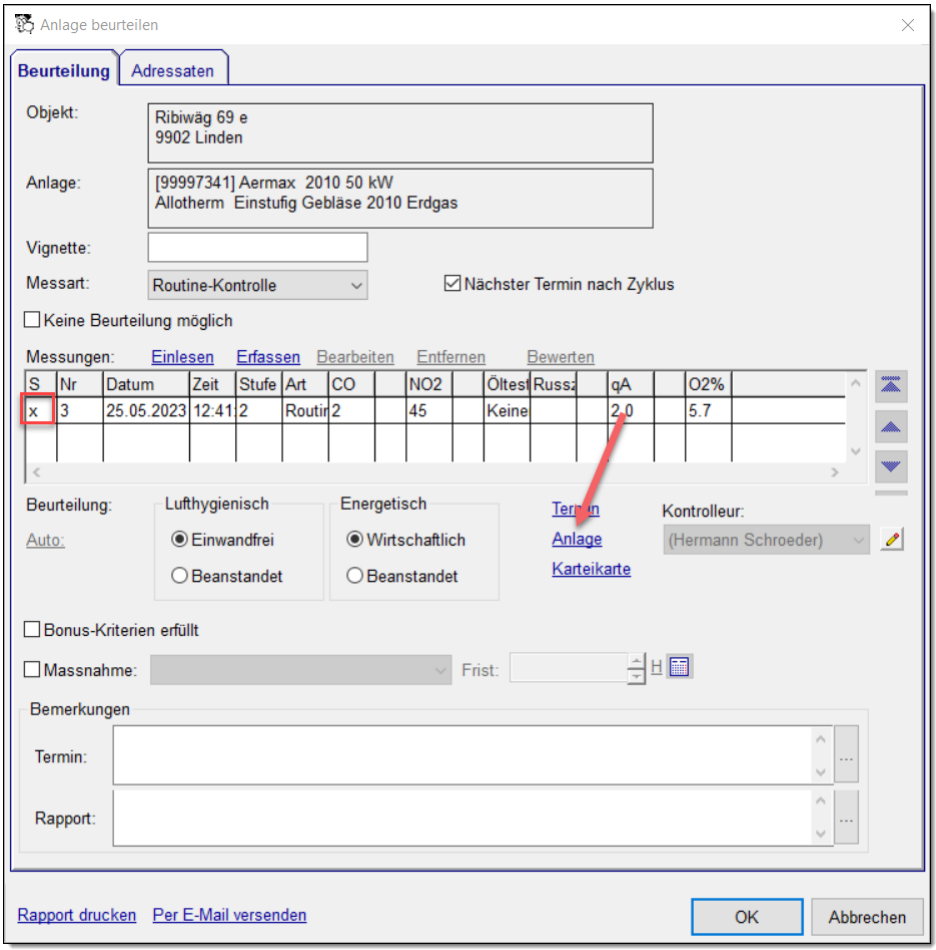

Anschliessend öffnen Sie die Messung und schliessen Sie gleich wieder mit OK, damit sie bewertet wird.

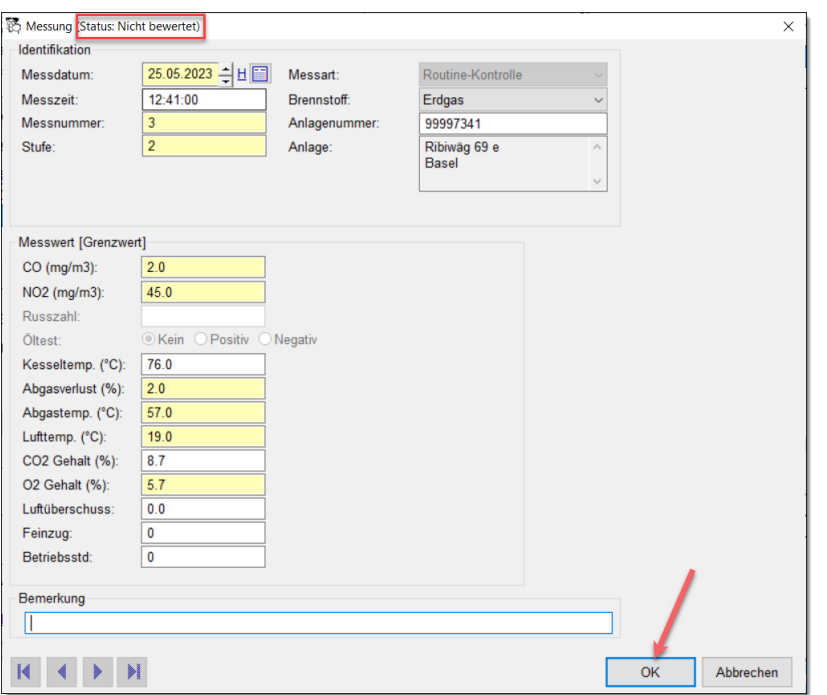

### **Anlagen**

Die Messung ist jetzt bewertet. Der Rapport kann erstellt, die Rechnung gedruckt und der Termin abgeschlossen werden.

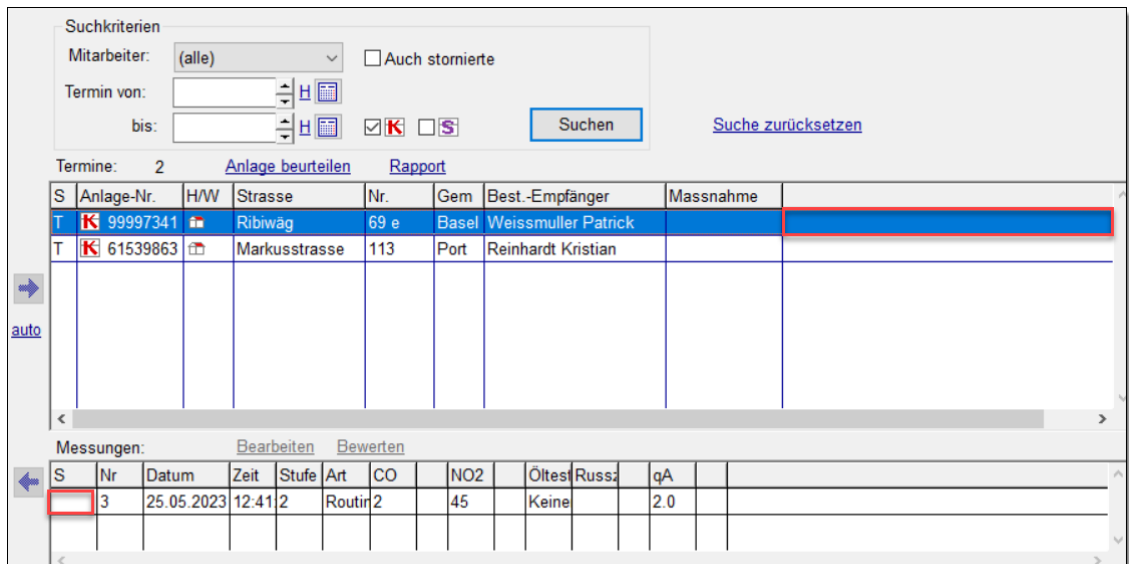

### <span id="page-20-0"></span>**10 Cockpit-View**

#### <span id="page-20-1"></span>**10.1 "Auf Karte anzeigen" beim Haus verfügbar**

*Situation:* Sie haben eine neue Gemeinde übernommen und wissen teilweise nicht, wo sich die Objekte befinden.

Bisher war es möglich, den Standort bei einem Vorschlag oder einem Termin abzufragen. Neu steht Ihnen diese Funktion auch in der Cockpit-View zur Verfügung.

Wählen Sie das Haus aus, von dem Sie den Standort anzeigen möchten. Mit Standort auf Karte anzeigen im Kontextmenü öffnet sich eine neue Seite im Browser und der Standort des Hauses wird in Google-Maps angezeigt.

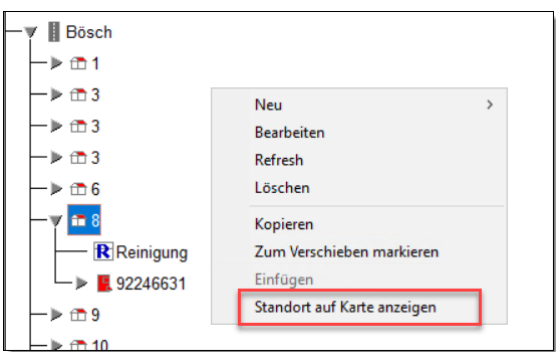

# <span id="page-21-0"></span>**11 Holzfeuerungen**

#### <span id="page-21-1"></span>**11.1 Zusätzliche Felder beim Export**

Serienbriefe und Datenexporte der Kartei Feuerungskontrolle Holz erstellen Sie wie folgt: In der Kartei Kontrolle wählen Sie bei den Suchkriterien, welche Arten von Holzfeuerungen exportiert werden sollen.

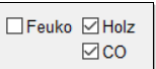

Öffnen Sie das Kontextmenü und wählen Sie Serienbrief/Etiketten...

Für die Serienbriefe und den Datenexport werden neu folgende Daten betreffend Holzfeuerungen und den letzten Messungen geliefert:

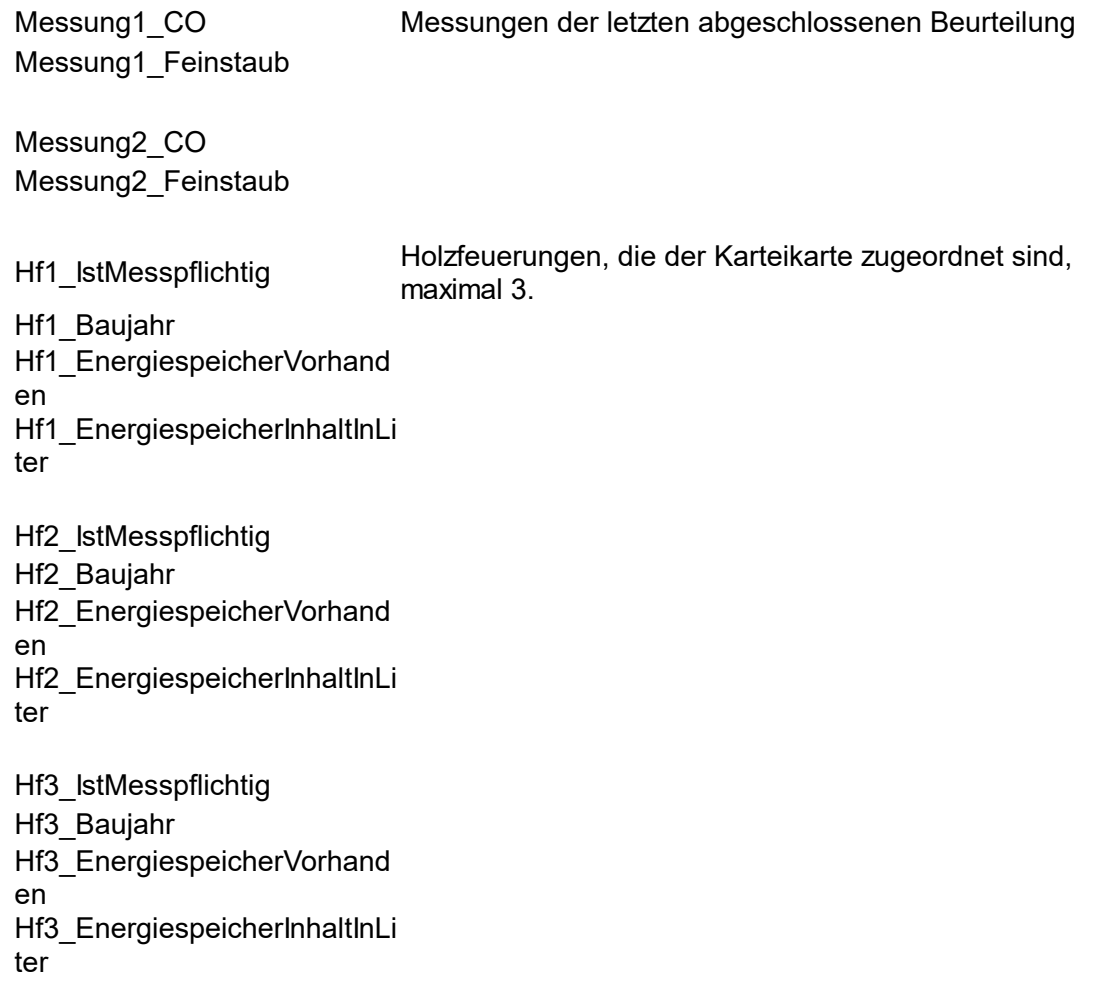

### <span id="page-22-0"></span>**12 Brandschutz**

#### <span id="page-22-1"></span>**12.1 Brandschutz-Aufwand Report**

Brandschutz-Aufwände, die bei den Terminen des regulären Brandschutzes oder bei Brandschutz-Termin-Einträgen eingetragen sind,

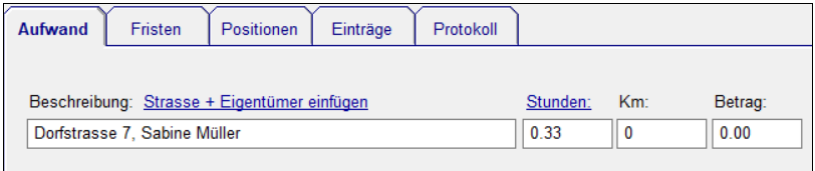

werden auf dem Brandschutz-Aufwand Report aufgelistet und totalisiert. Diesen erstellen Sie unter Betrieb  $\rightarrow$  Verarbeitung  $\rightarrow$  Brandschutz  $\rightarrow$  Aufwand.

Der Brandschutz-Aufwand Report ist jetzt auch anpassbar.

Definieren Sie die Vorlage für den Brandschutz-Aufwand Report unter

```
Einstellungen \rightarrow Brandschutz \rightarrow Verarbeitung \rightarrow Aufwandsliste
Vorlage
```
Die Standard-Vorlage ist *brandschutz\aufwandliste\_standard.lst*.

*Hinweis:* Für Aufwandslisten von Brandschutz-Projekten verwenden Sie die Listen unterKartei  $\rightarrow$  Brandschutz  $\rightarrow$  BS-Projekt

### <span id="page-23-0"></span>**13 Wärmepumpen**

#### <span id="page-23-1"></span>**13.1 Wärmepumpen-Liste drucken**

*Situation:* Sie möchten Ihrer Gemeinde eine Liste der Wärmepumpen zustellen.

Finden Sie die Wärmepumpen unter Kartei → Wärmetechnische Anlagen → Wärmepumpen mit den gewünschten Suchkriterien. Zum Ausdrucken klicken Sie auf den Link Drucken.

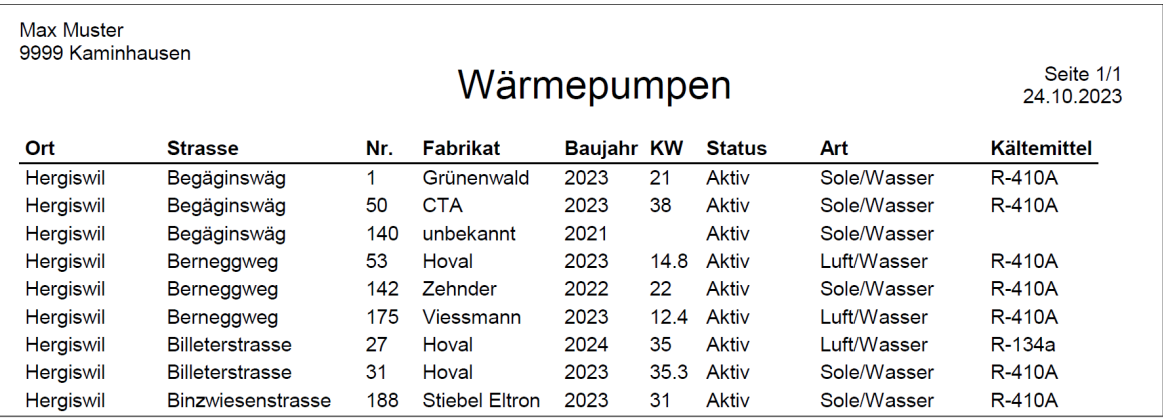

Die Report-Vorlage können Sie anpassen unter Einstellungen → Wärmetechnische Anlagen → Vorlage Wärmepumpen. Der Wert für die Standard-Vorlage ist *waermetechnischeAnlagen\waermepumpen\_standard.lst.*

### <span id="page-24-0"></span>**14 Lagerbuchhaltung**

#### <span id="page-24-1"></span>**14.1 Reihenfolge der Artikel in Artikel-Bestellung änderbar**

Um die Reihenfolge der Artikel anzupassen, öffnen Sie die Artikel-Bestellung. Selektieren Sie die zu verschiebenden Positionen und drücken auf den gewünschten "Verschiebe-Knopf".

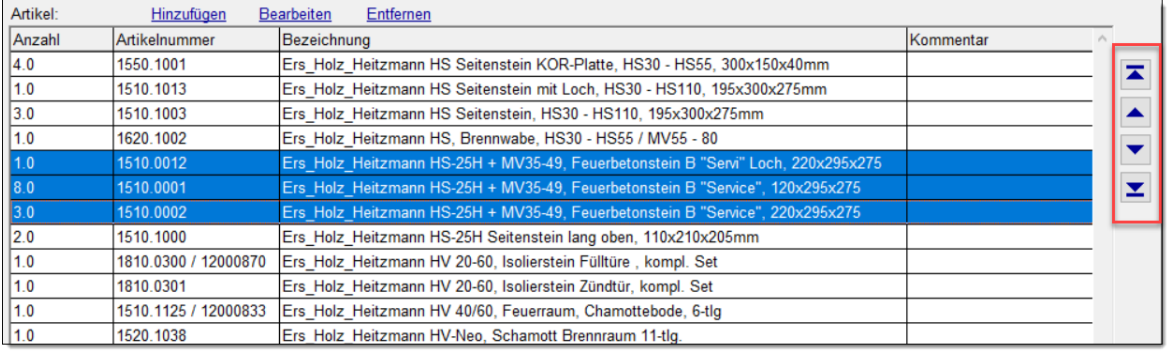

Die selektierten Positionen werden wie folgt verschoben:

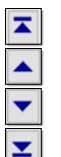

An den Anfang Eine Zeile nach oben Eine Zeile nach unten

Ans Ende

#### <span id="page-24-2"></span>**14.2 Artikel einer anderen Artikel-Bestellung zuordnen**

*Situation:* Sie haben eine offene Artikel-Bestellung und möchten gewisse Positionen daraus bei einem anderen Lieferanten bestellen.

Überall dort, wo Sie Artikel-Positionen einer (offenen) Bestellung sehen, können Sie diese einer anderen offenen Artikel-Bestellung zuordnen.

- In der Übersicht der Artikel-Bestellungen wenn genau 1 Artikel-Bestellung selektiert ist
- Im Detail einer Artikel-Bestellung
- In der Artikel-Übersicht, Positionen der Aktion "Zum Bestellen geplant"
- Im Artikel-Detail, Positionen der Aktion "Zum Bestellen geplant"

Verschieben Sie die Positionen folgendermassen:

Wählen Sie die zu verschiebenden Artikel-Positionen.

### **Lagerbuchhaltung**

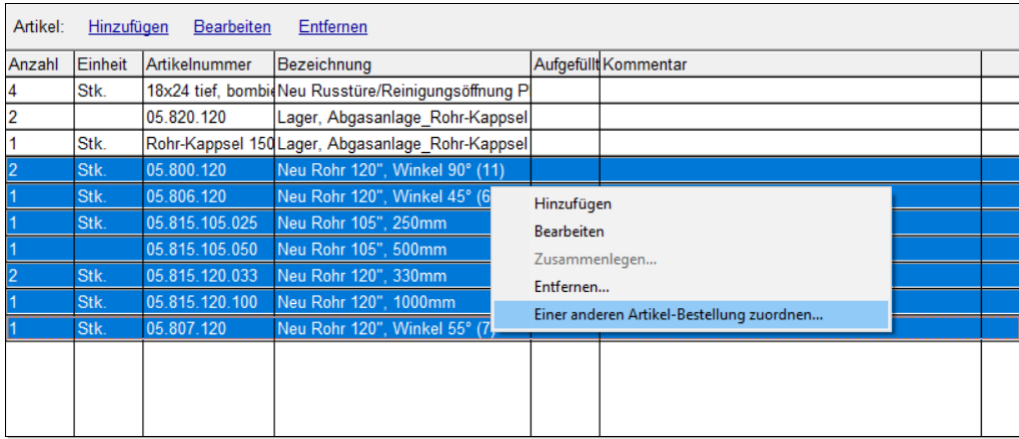

Mit dem Kontextmenü-Eintrag Einer anderen Artikel-Bestellung zuordnen... gelangen Sie zur Auswahl der anderen offenen Artikel-Bestellungen.

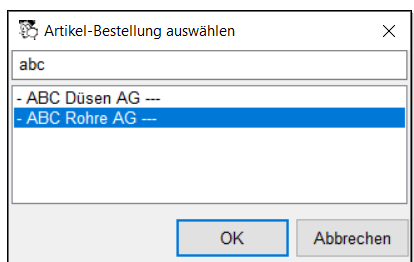

# <span id="page-26-0"></span>**15 Finanzbuchhaltung**

#### <span id="page-26-1"></span>**15.1 Mandant pro Komponente**

*Situation:* Sie verwenden die integrierte Finanzbuchhaltung und führen getrennte Buchhaltungen, z.B. für die Kaminfegerarbeiten und die Lüftungsreinigung.

Bis anhin wurden alle Systembuchungen in den Mandanten *Winfeger Standard* erstellt. In den weiteren Mandanten waren nur manuelle Buchungen möglich.

Neu können die Systembuchungen in unterschiedlichen Mandanten erfolgen. Den Mandanten können Sie bei der Komponente festlegen, standardmässig ist dies der Hauptmandant *Winfeger Standard*.

*Hinweis:* Sollen die Systembuchungen von allen Komponenten wie bisher in den Hauptmandanten gehen, müssen Sie nichts ändern.

In der Finanzbuchhaltung erstellen Sie den neuen Mandanten, indem Sie die Mandanten-Verwaltung mit Verwalten auf der Hauptseite öffnen.

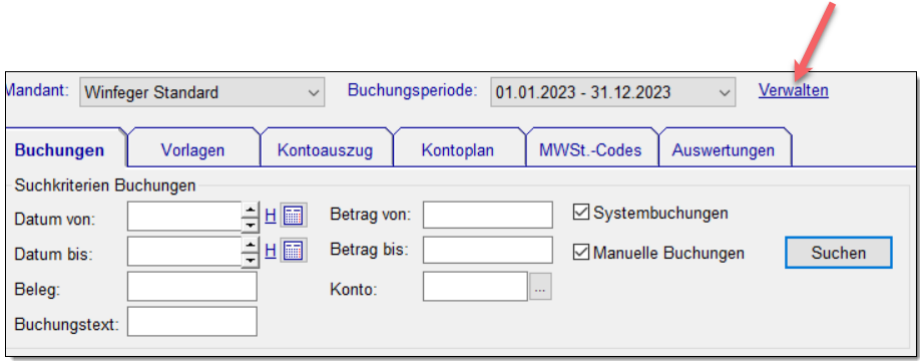

Mit Neu öffnen Sie den Mandant-Erfassungsdialog.

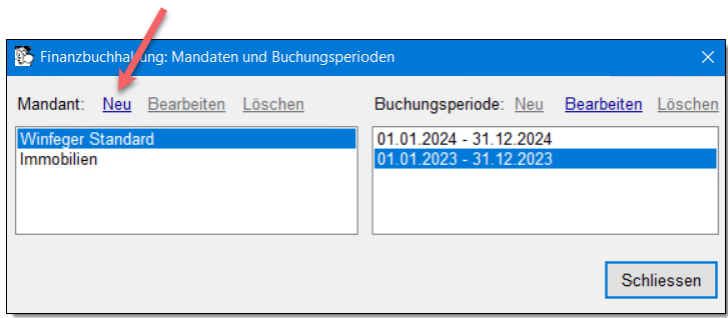

Geben Sie dem Mandanten einen passenden Namen.

#### **Finanzbuchhaltung**

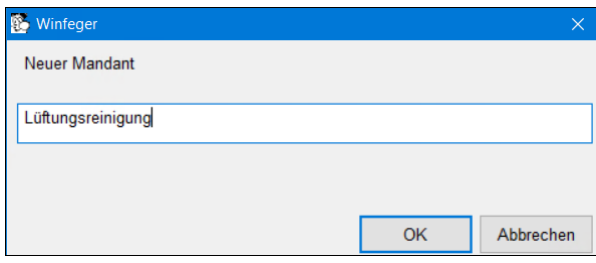

#### Weisen Sie den Mandanten der betroffenen Komponente zu:

```
Einstellungen \rightarrow <Komponente> \rightarrow Finanzbuchhaltung \rightarrow Mandant
```
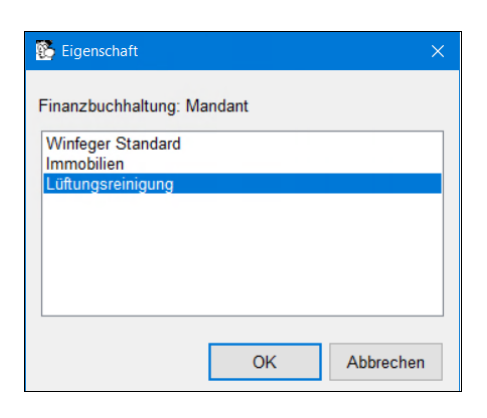

Beim neuen Kontoplan werden die Kontoklassen bereitgestellt. Erstellen Sie den Kontoplan für den neuen Mandanten.

Damit bei den Systembuchungen auf die entsprechenden Konti gebucht wird, legen Sie diese bei den Einstellungen fest.

```
Einstellungen \rightarrow <Komponente> \rightarrow Finanzbuchhaltung \rightarrowErtragskonto
Einstellungen \rightarrow <Komponente> \rightarrow Finanzbuchhaltung \rightarrowForderungskonto Barfaktura
Einstellungen \rightarrow <Komponente> \rightarrow Finanzbuchhaltung \rightarrowForderungskonto Rechnung
```
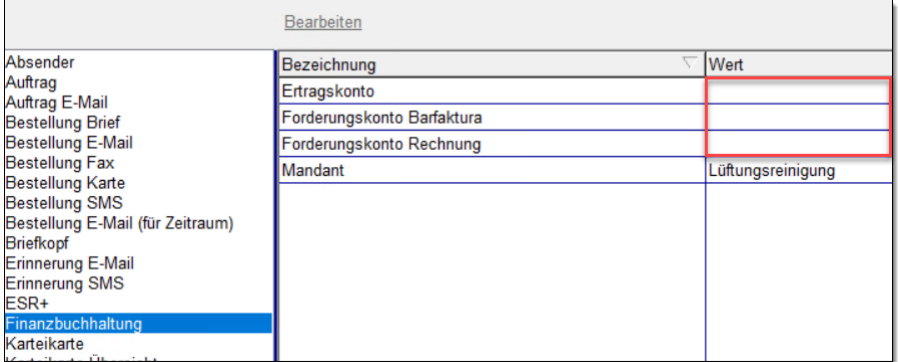

#### Erstellen Sie neue Zahlstellen und setzen Sie den neuen Mandanten und das Buchungskonto.

Einstellungen → Zahlstellen → Neu

### **Finanzbuchhaltung**

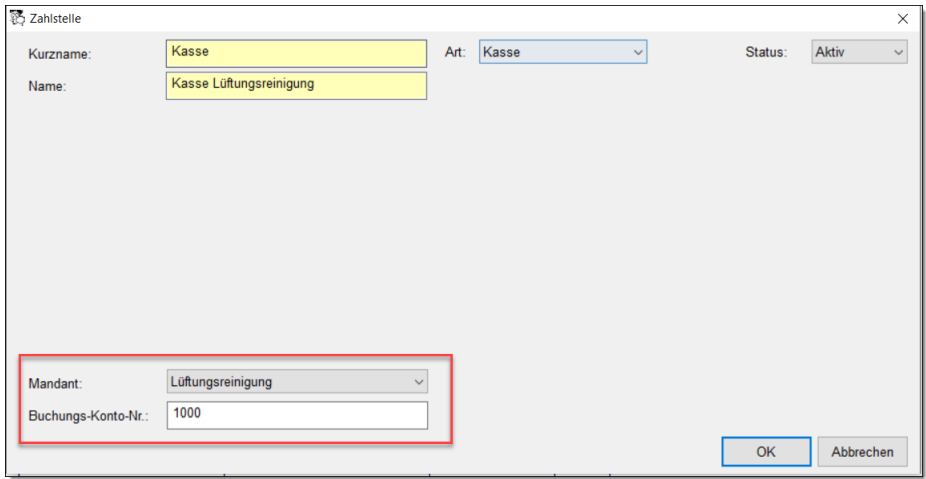

Beim manuellen Erfassen von Zahlungen stehen nur die Zahlstellen des betroffenen Mandanten zur Auswahl.

*Hinweis:* Alle Buchungssätze einer Rechnung werden beim gleichen Mandanten verbucht, dem Mandanten der Komponente der Rechnung. Beispiel: Die Reinigung und Lüftungsreinigung (z.B. Filter ersetzen) wird im gleichen Termin erledigt. Sollen die Positionen im entsprechenden Mandanten verbucht werden, teilen Sie den Termin auf und erstellen zwei Rechnungen.

### <span id="page-29-0"></span>**16 Winfeger Mobile**

#### <span id="page-29-1"></span>**16.1 Bei der Suche nach Bestellungsempfaenger nebst Namen auch nach Tel.-Nr. suchen**

*Situation:* Sie möchten das Objekt eines Kunden finden aufgrund seiner Telefonnummer.

Öffnen Sie die Objekt-Suche, indem Sie im Hauptmenü auf Objekte drücken.

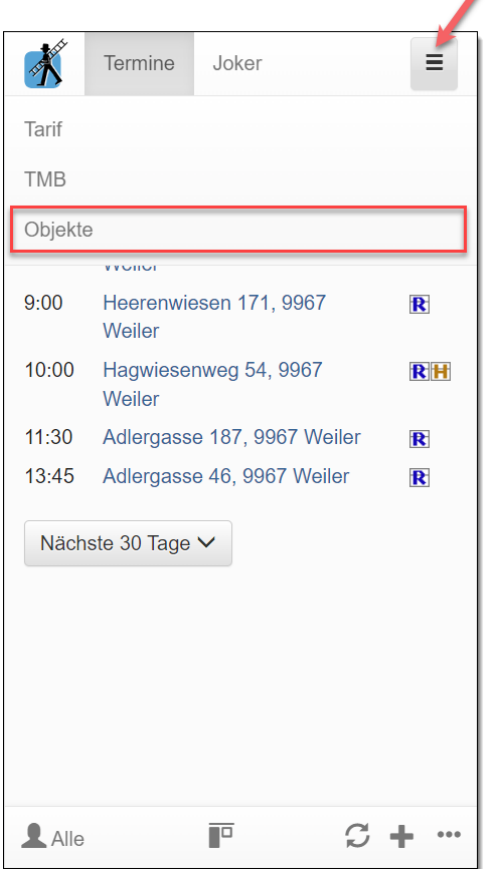

Beim Bestellungsempfänger tragen Sie die Telefon- oder Natel-Nummer des Bestellungsempfängers ein. Das Format spielt dabei keine Rolle, es werden nur die Zahlen (Ziffern) berücksichtigt.

### **Winfeger Mobile**

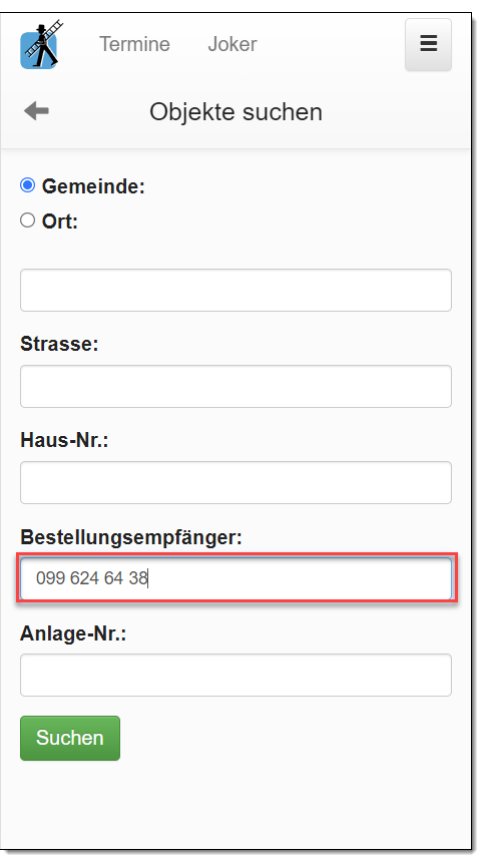

Mit Suchen gelangen Sie direkt zum Objekt oder in eine Übersicht, wenn der Bestellungsempfänger bei mehreren Objekten vorkommt.

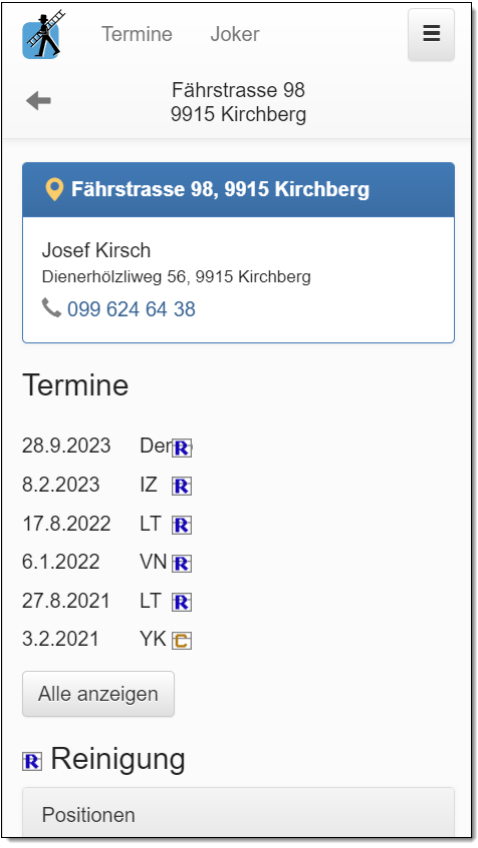

#### <span id="page-31-0"></span>**16.2 Direkte Schaltfläche um QR-Code abzuknipsen**

*Situation:* Ein Kunde, bei dem Barzahlung vorgesehen war, bekommt einen ESR+ - Einzahlungsschein.

Bisher mussten Sie zuerst den Zahlmodus ändern, erst danach konnten Sie die Rechnungsnummer eingeben oder abgeknipsen. Die Schaltfläche Rechnungsnummer erfassen ist jetzt unabhängig vom Zahlmodus sichtbar.

*Hinweis:* Die Schaltfläche Rechnungsnummer erfassen ist nur sichtbar, wenn der Mitarbeiter die Berechtigung *Zahlmodus ändern* sowie *Fakturieren* oder *OK zum Fakturieren* hat.

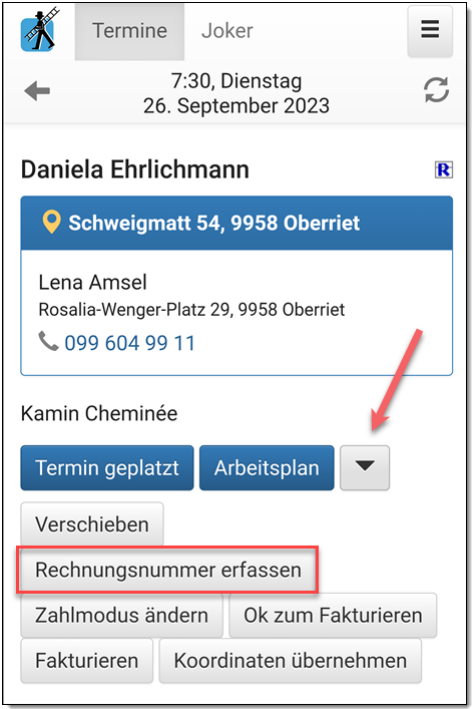

Sobald Sie eine Rechnungsnummer eingeben und Speichern drücken oder den QR-Code Abknipsen und speichern, wird der Zahlmodus auf ESR+ geändert und die Rechnungsnummer hinterlegt.

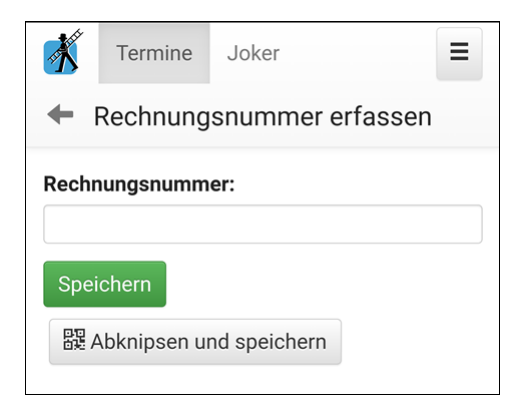

### **Weitere Neuerungen**

### <span id="page-32-0"></span>**Weitere Neuerungen**

#### **Folgende kleinere Anpassungen wurden im Release 23/06 umgesetzt:**

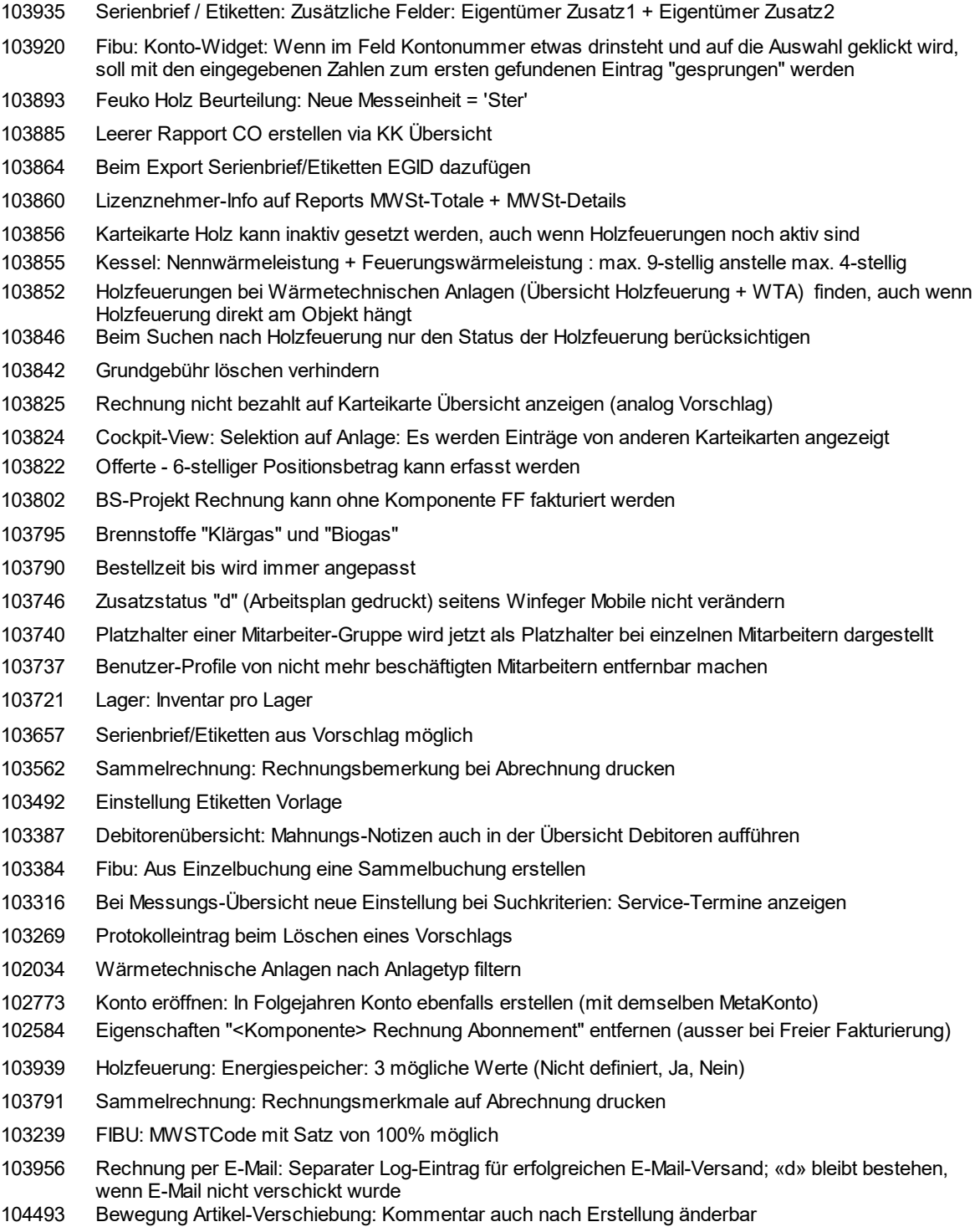